## Adaptive Employee Experience Guide for Apple iSO

Step-by-step guide for transitioning to the new isolved interface.

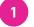

## Step 1

With phone, please take an image of QR code\* to open home page.

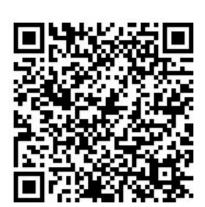

Step 2

2

Log into the homepage with your Username and Password.

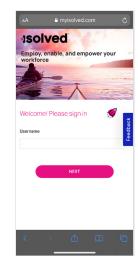

## Step 3

Once logged in, you will be prompted at the bottom to install the app to your Home Screen. Tap the **share icon** in the middle.

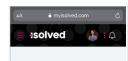

Good afternoon, Kelli

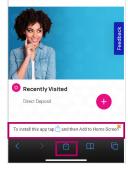

Select the "Add to Home Screen" link from the list of options.

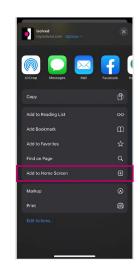

## Step 5

The isolved "app" will be added to your mobile home screen for simplified access.

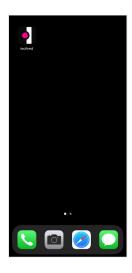

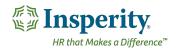

copyright 2021 • www.insperity.com

\*If QR Code does not work, please enter **insperity.myisolved.com/cloudservice** into browser. *Transforming employee experience for a better today and a better tomorrow.*